Refund: Step-by-step

- 1. Please visit the Barnet FC website.
- 2. Click "Buy Tickets" in the top right corner of the website.
- 3. Click "My Account" and enter the log in information you used to purchase your ticket. Please note if you have forgotten your password, select the option to "Reset my Password" enter your email address and a link will be sent to you.

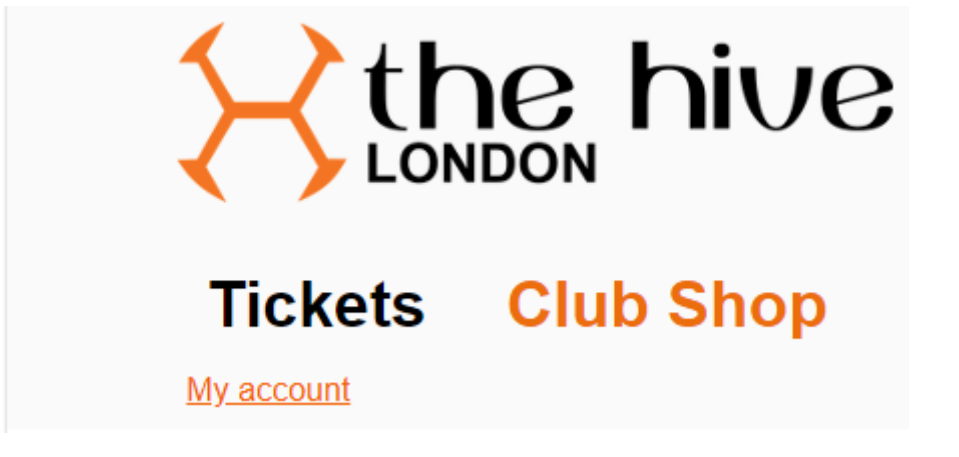

- 4. Once logged in, select "My Current Tickets", if your ticket is not immediately visible, please click "Show More" and scroll down.
- 5. When you reach your ticket, you will see the option to "Cancel and Refund Ticket" please click this.

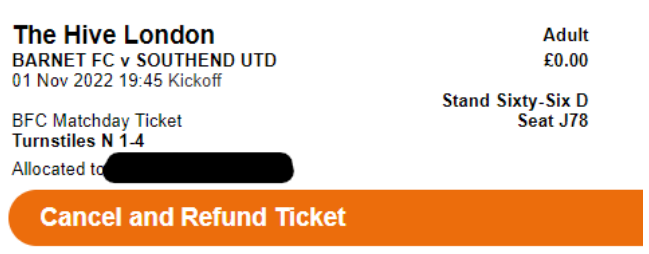

- 6. At the next screen click "Confirm Cancellation of Tickets"
- 7. You will see a refund confirmation screen and be refunded within 2-3 working days.